# **Manual Administración de Usuarios**

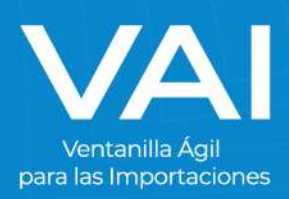

## **ADMINISTRADOR DE USUARIOS**

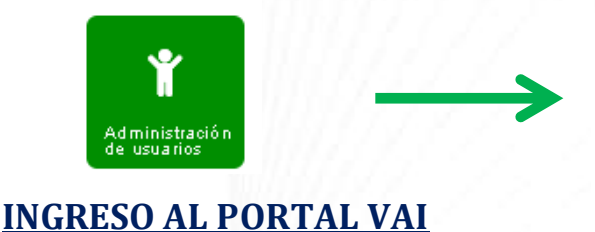

Este botón nos servirá para crear sub-usuarios y asignarles actividades específicas. Está acción sólo se puede realizar desde el usuario principal que fue brindado por **Registro Importadores VAI**

1. Para acceder al sistema de la Ventanilla Ágil de Importaciones, ingrese en su navegador de internet la dirección: [www.vai.gt](file://///srv-tools2/Ventanilla_Agil_Importaciones-VAI/(VAI)%20Manuales%20de%20Usuarios/www.vai.gt)

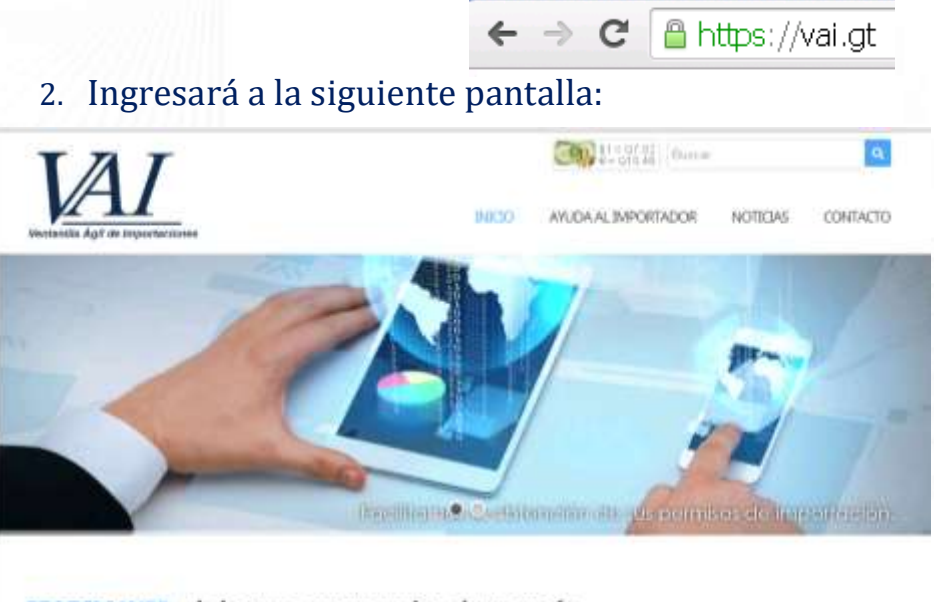

SEADIM WEB, el sistema que permite obtener vía electrónica los Requisitos No Tributarios de Importación de MAGA y Ministerio de Salud

Aprovides we at Accents Doternated CIT-2014 as describit an Dictima Vinit que techta los transes anno la respondancely selv todal di justices.

3. .Presione el botón de **"INGRESE AQUÍ"** para ser re dirigido a la plataforma del SEADIM Web (Servicio Electrónico para la Autorización de Importaciones)

**INGRESS AQUI** 

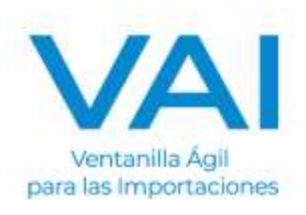

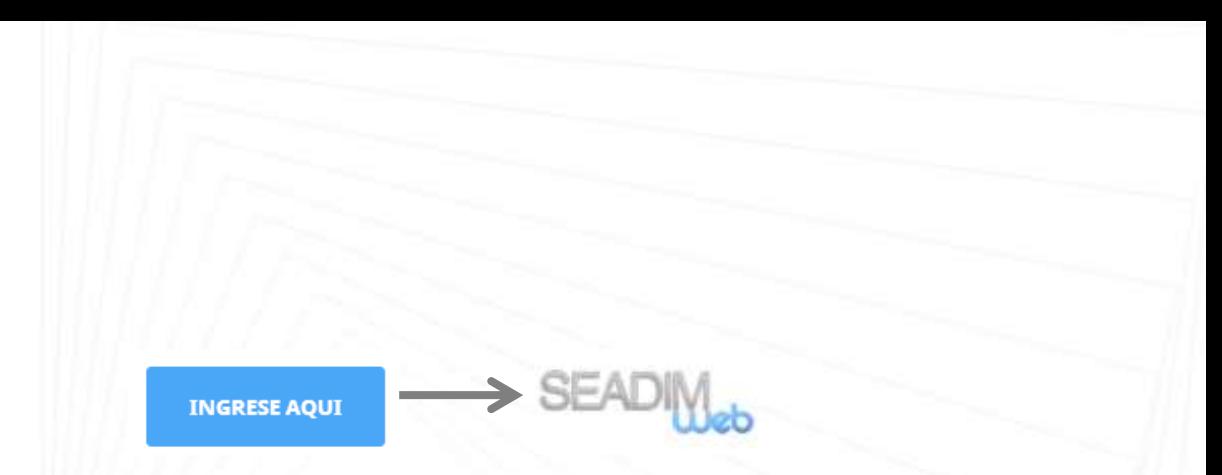

#### **INGRESO AL SEADIM WEB**

Al estar dentro del SEADIM WEB, debe "**INICIAR SESIÓN"**:

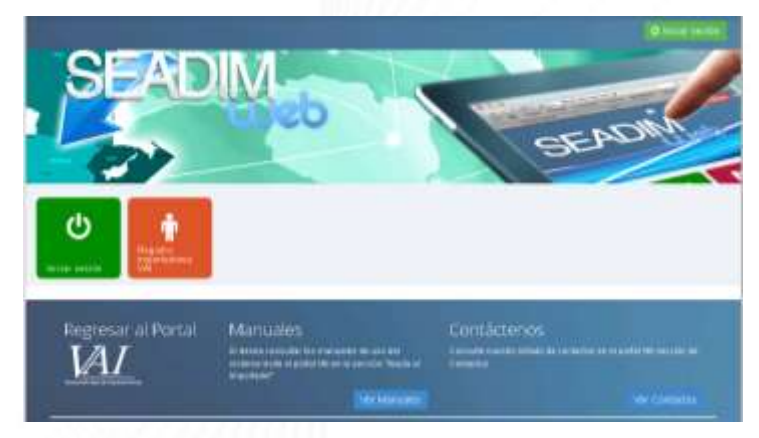

### El ícono de "Iniciar Sesión" es para los usuarios que ya poseen:

- Usuario
- Clave

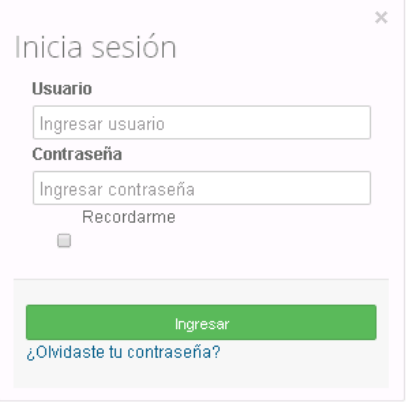

Si no posee usuario ni contraseña, debe tramitar su "Registro Importadores VAI".

4. Al ingresar con sus accesos se le mostrará la siguiente pantalla en donde deberá presionar con un click el botón de "Administración de Usuarios".

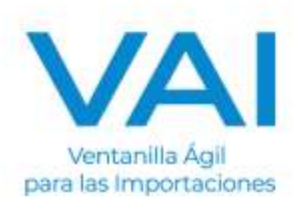

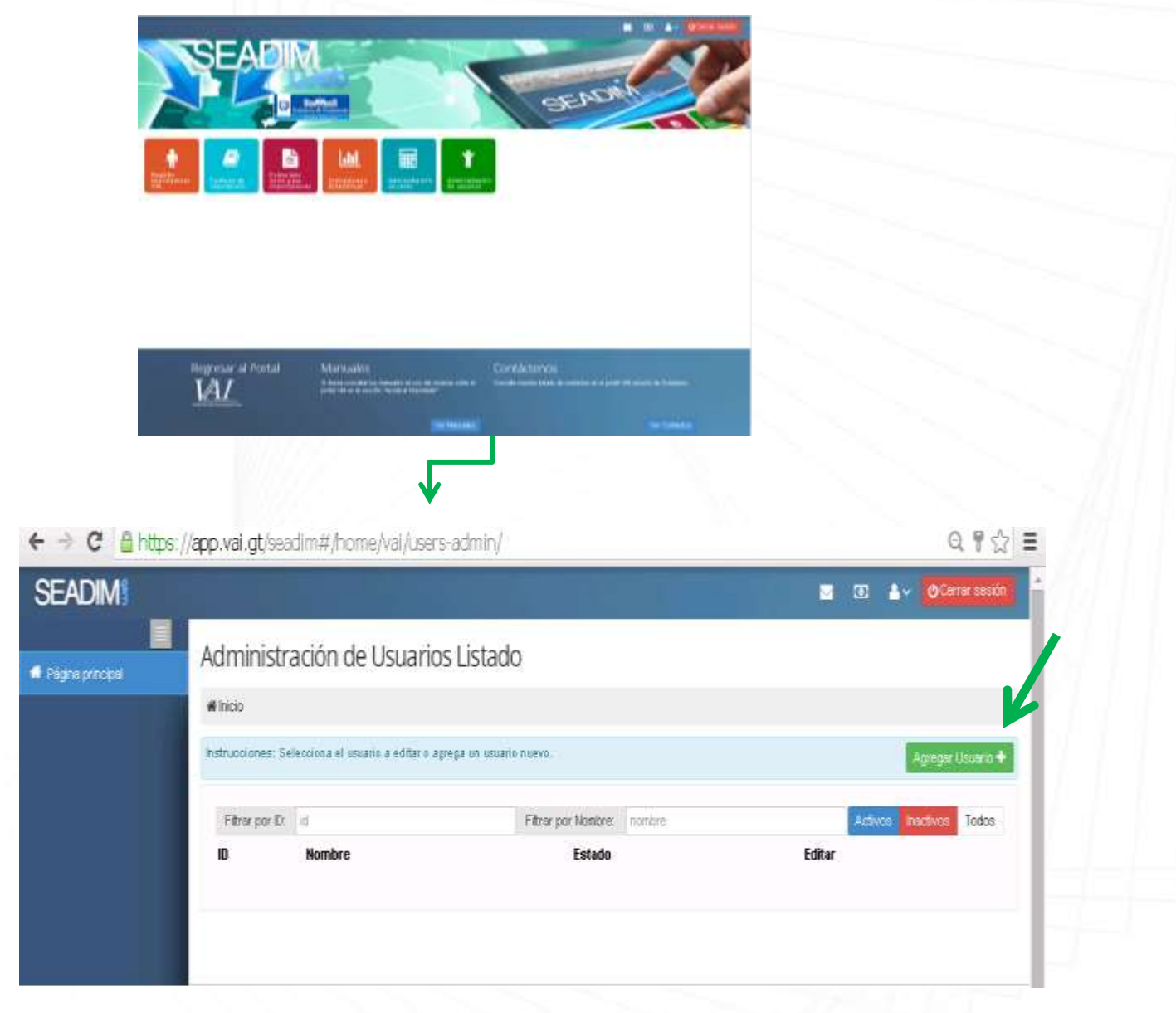

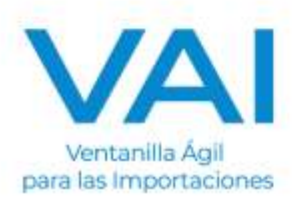

5. Al presionar click sobre el boton verde Agregar Usuarios, llenamos los campos requeridos para crear y asignar roles al sub-usuario que se está creando.

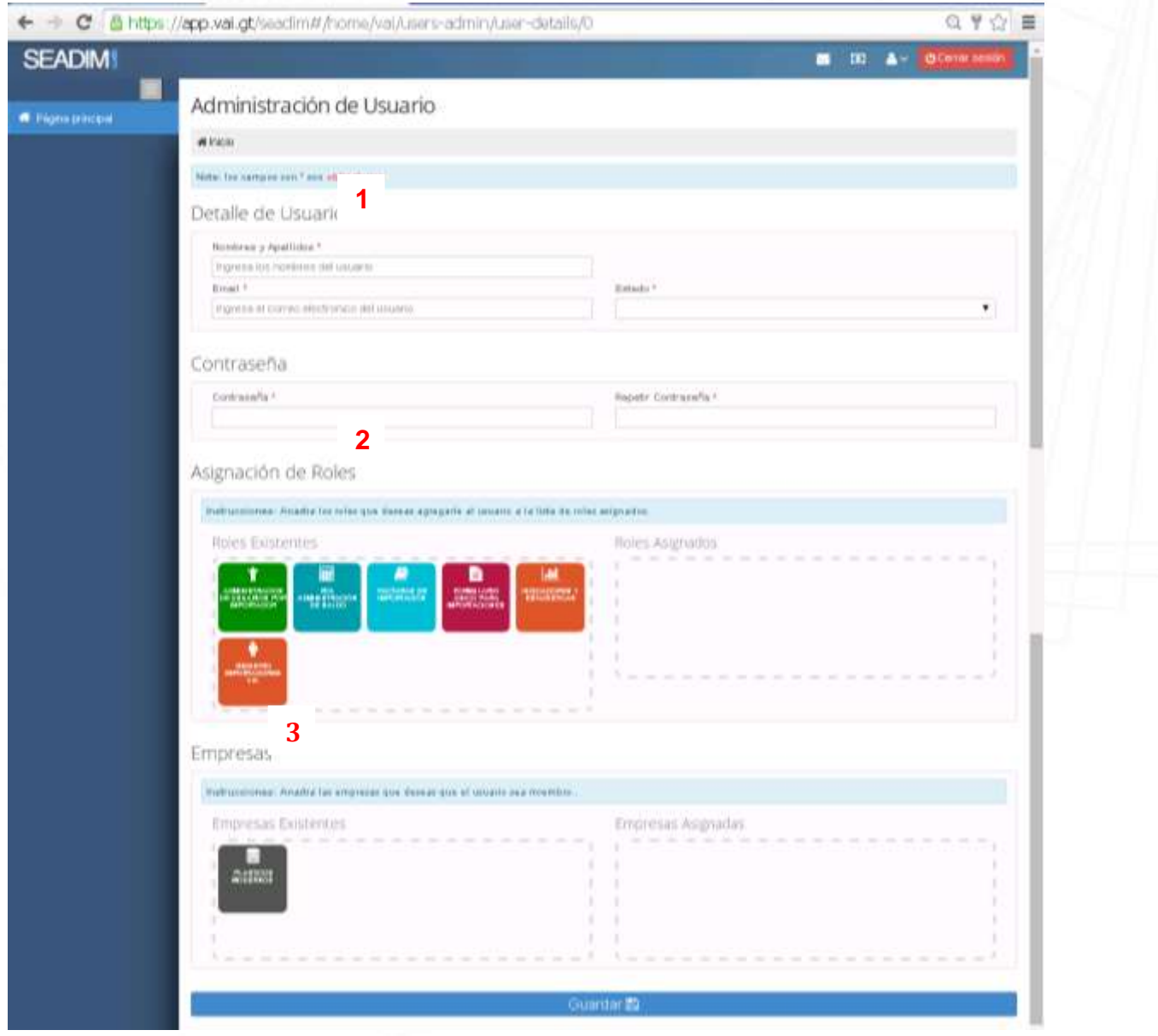

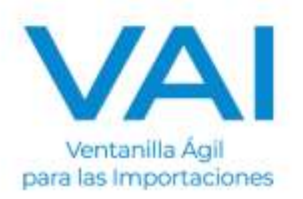

Los campos que tengan un asterisco ( \* ) son obligatorios.

NOTA: Los sub-usuarios que se crean no se pueden eliminar, simplemente colocarlos en estado inactivo.

## **1. Detalle de Usuario**: En está area debemos llenar los datos de la persona a la que se le asignará el usuario, asi como el estado y contraseña.

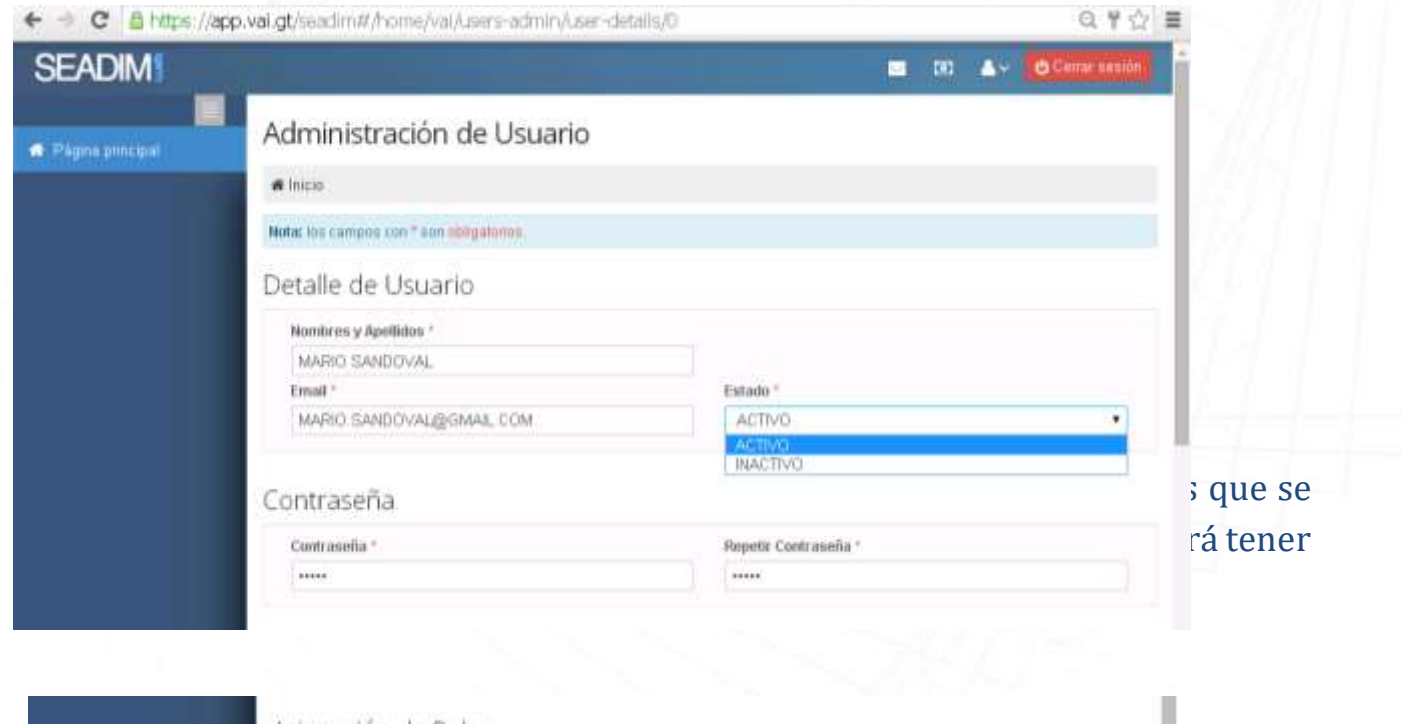

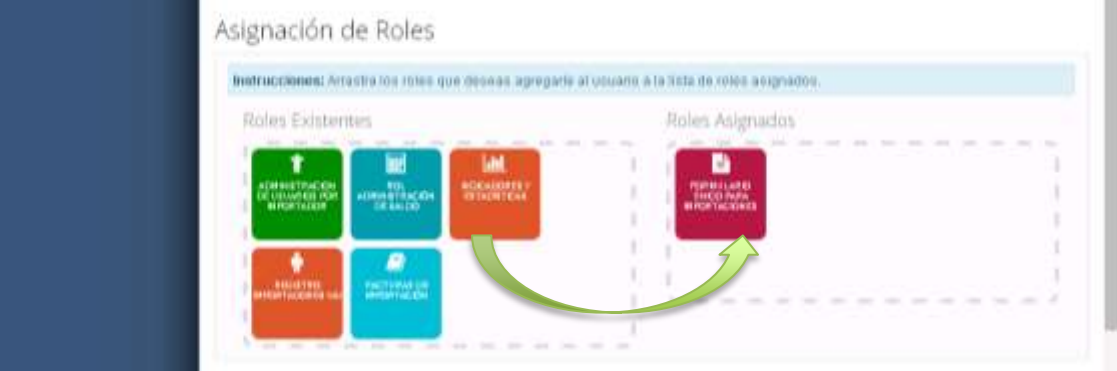

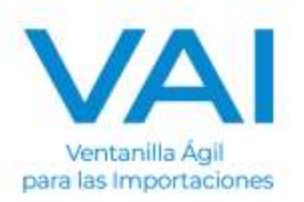

**3. Empresas:** En este apartado si la empresa tiene asignadas más de dos empresas, puede seleccionar la empresa de la cual se estarán realizando las acciones; de lo contrario arrastramos la única empresa existente.

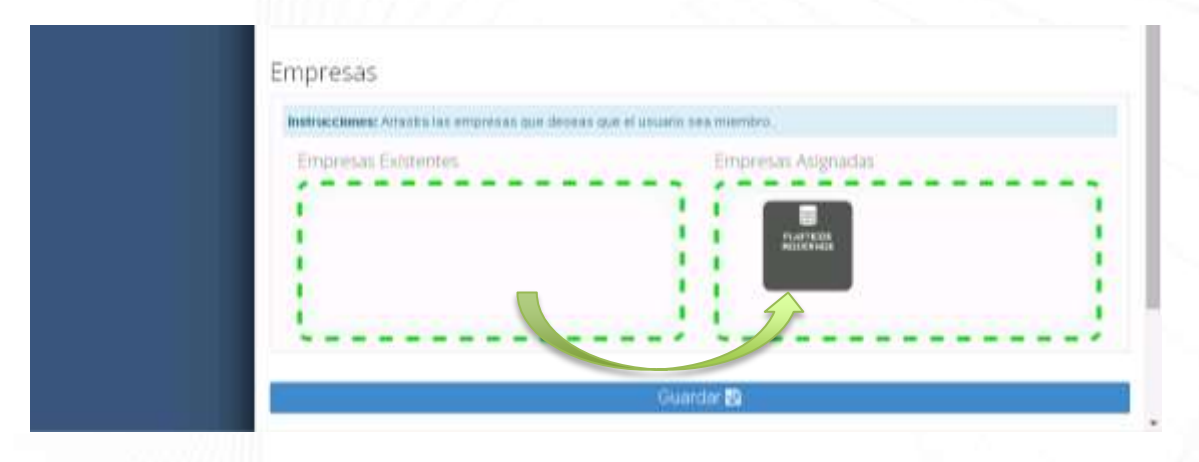

Al completar los pasos anteriores, se debe presionar el botón GUARDAR, y se le desplegará una notificación con el número de usuario asignado.

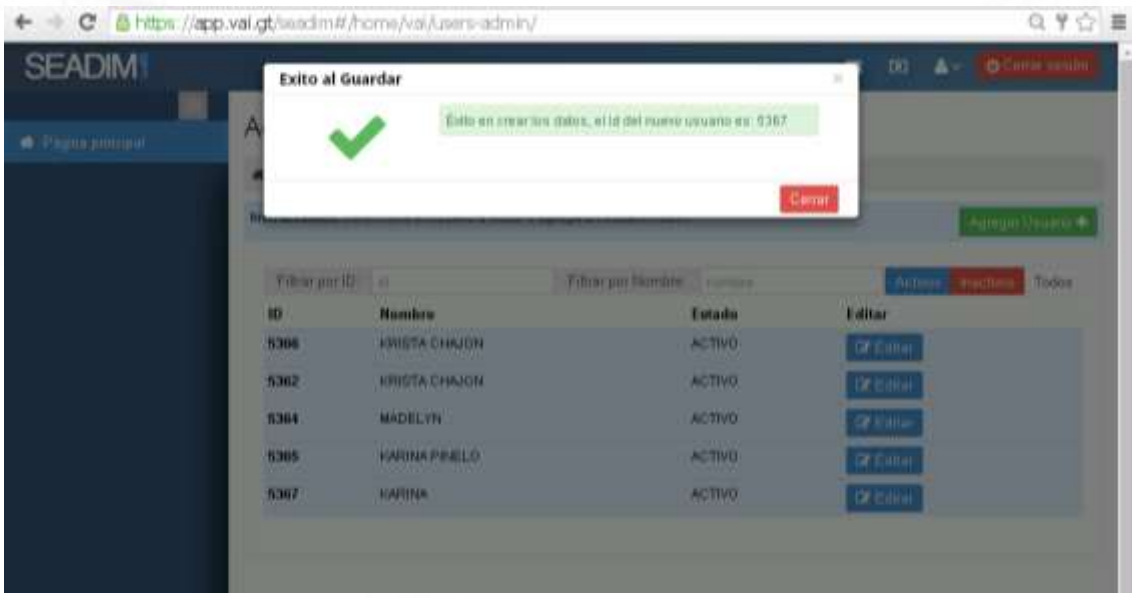

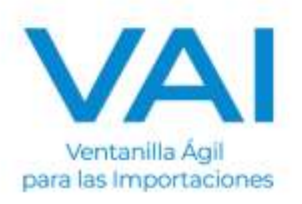

Si se desea posteriormente modificar o colocar en estado inactivo algún usuario, se debe dar clic en el botón **EDITAR** correspondiente al usuario a modificar.

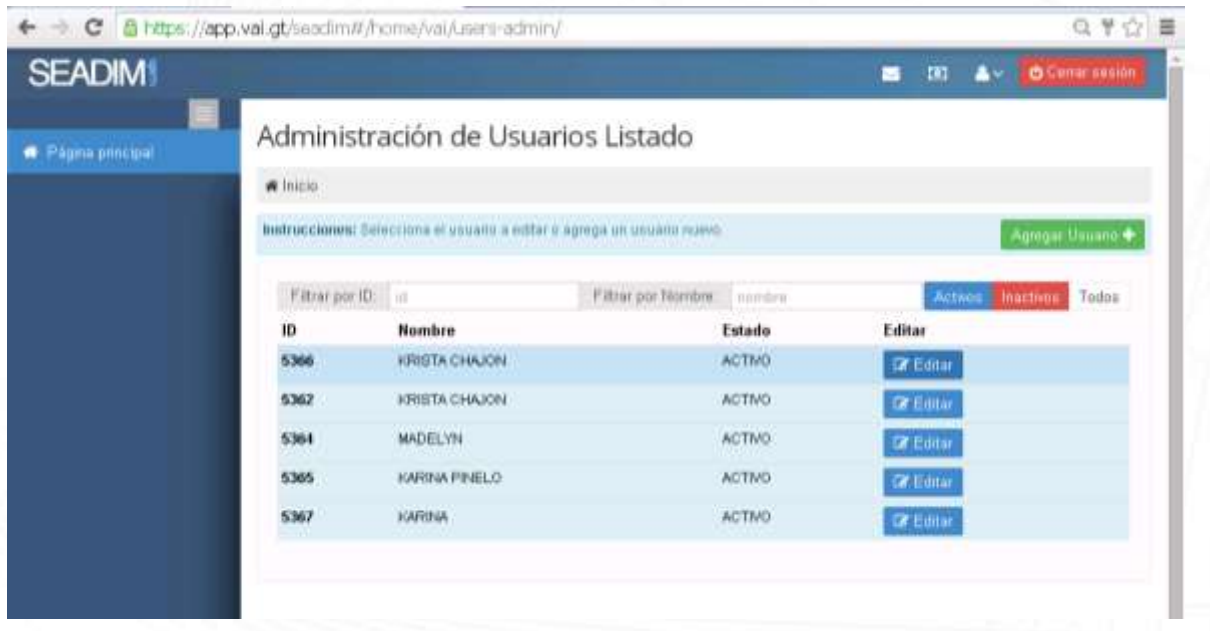

 es un sistema diseñado para facilitar la obtención de los permisos no a arabilista en un correo en la correo enviarla en la correo: servicioalimportador@vai.g

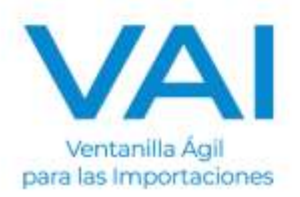